# 电子合同签署使用手册

#### 一、使用 **CA** 电子章签署

#### **1.**供应商盖章

1. 进入到合同签署页面,点击合同盖章

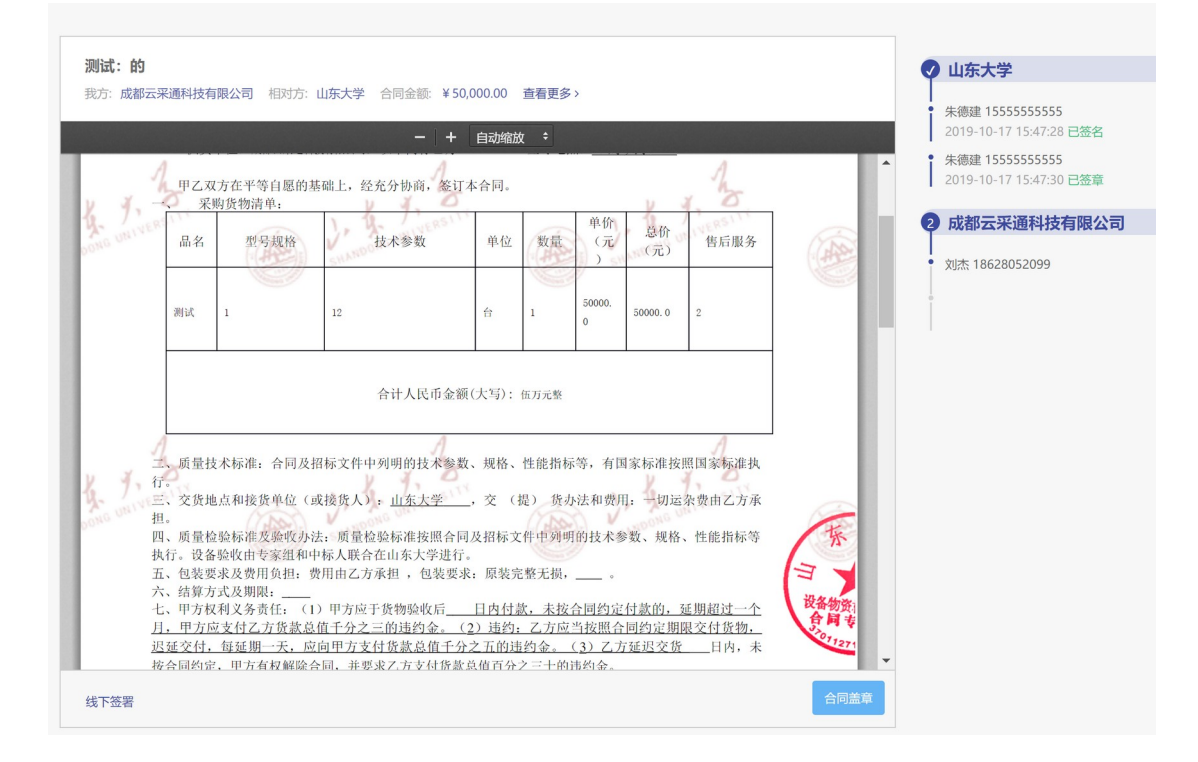

- 2. 插入 UKey
- 3. 签署方式选择使用 UKey 签署

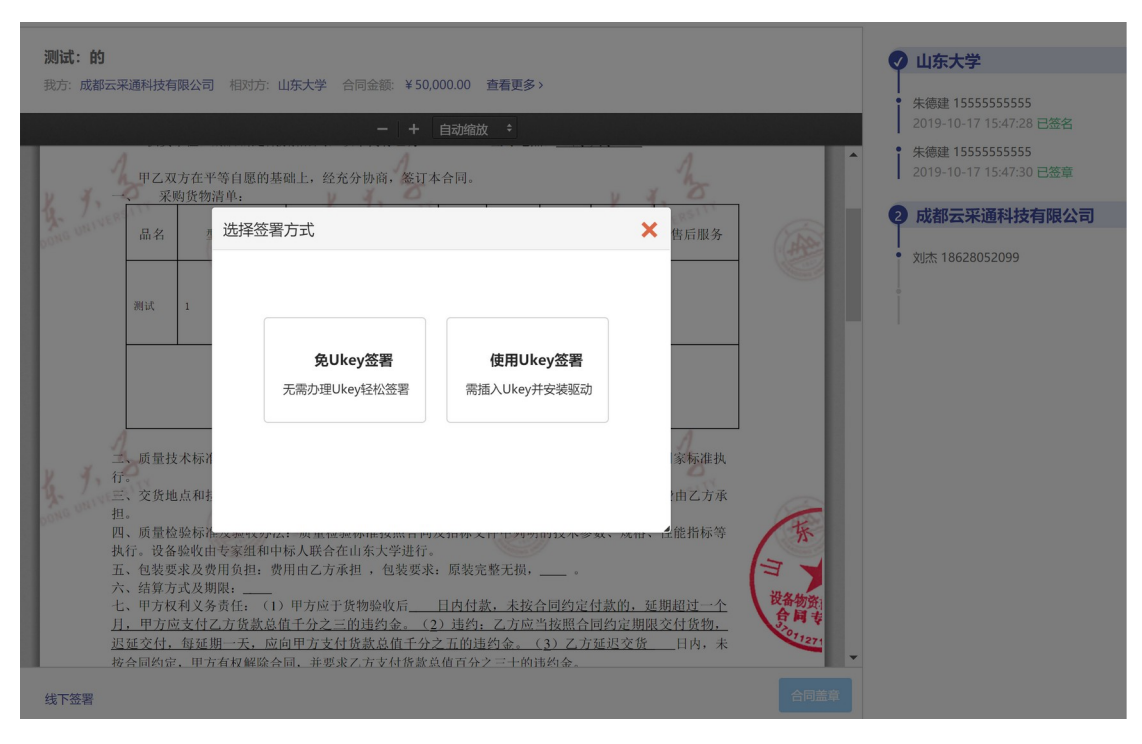

### 4. 输入 UKey 密码

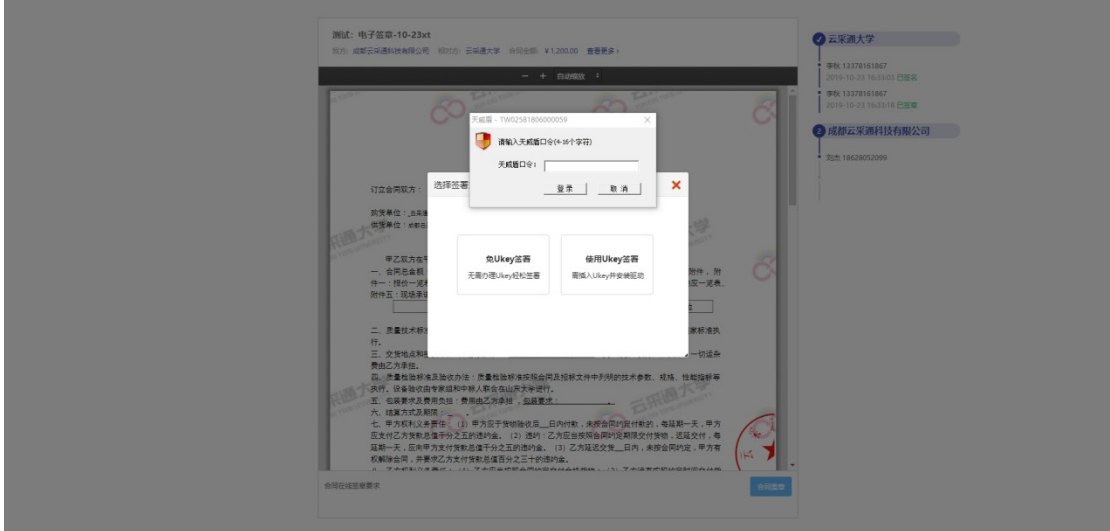

5. 密码验证完毕后,进入到阅读服务条款;阅读完毕后, 点击【同意并继续】

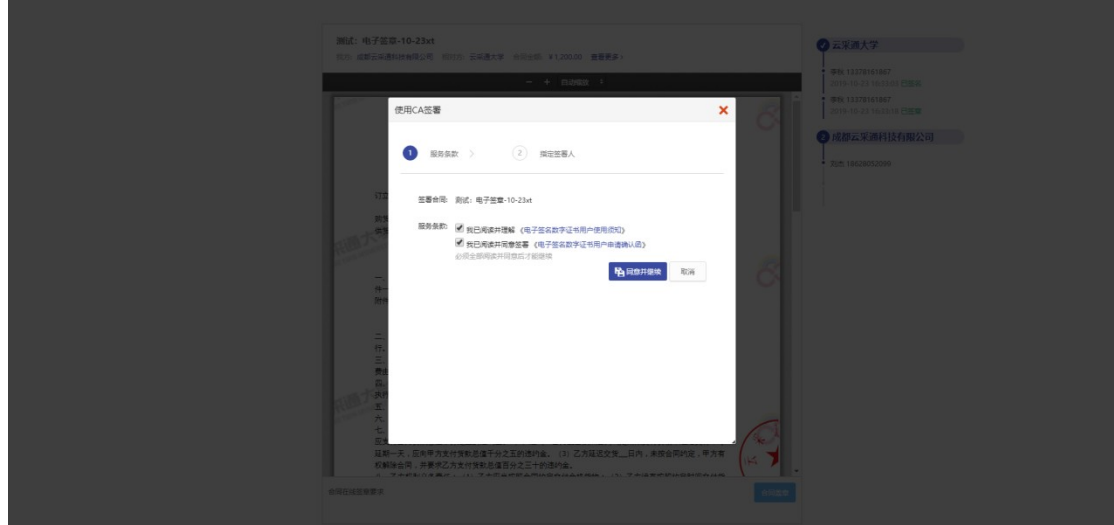

6. 进入到 CA 签署指定签署人页面,填写签署人「姓名」 「手机」「身份证」「签署有效期」,点击【保存】

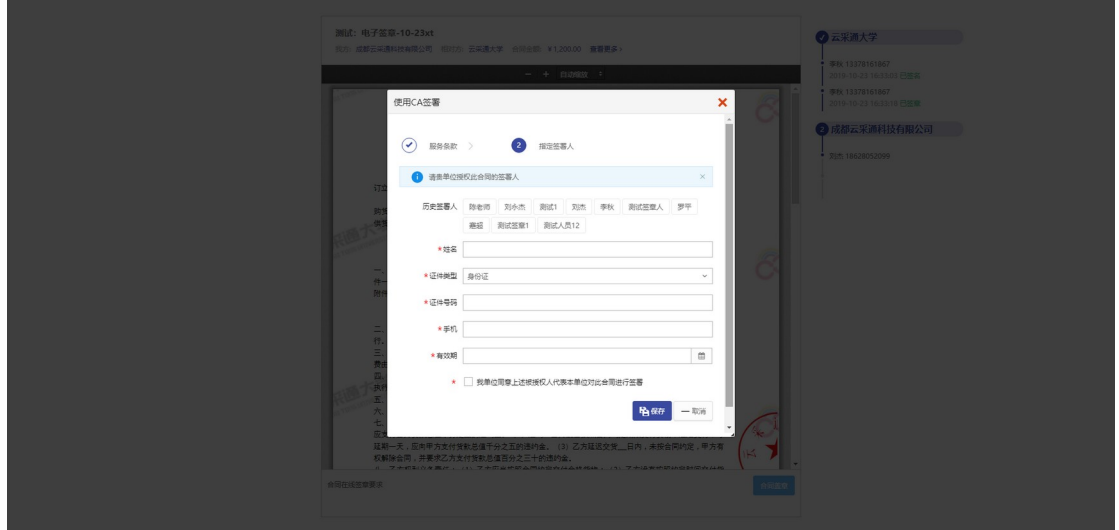

#### **2.**供应商签字

1. 盖章完毕后,可通过扫描签署页面二维码,或者点击被 指定签署人短信内链接进行继续签署

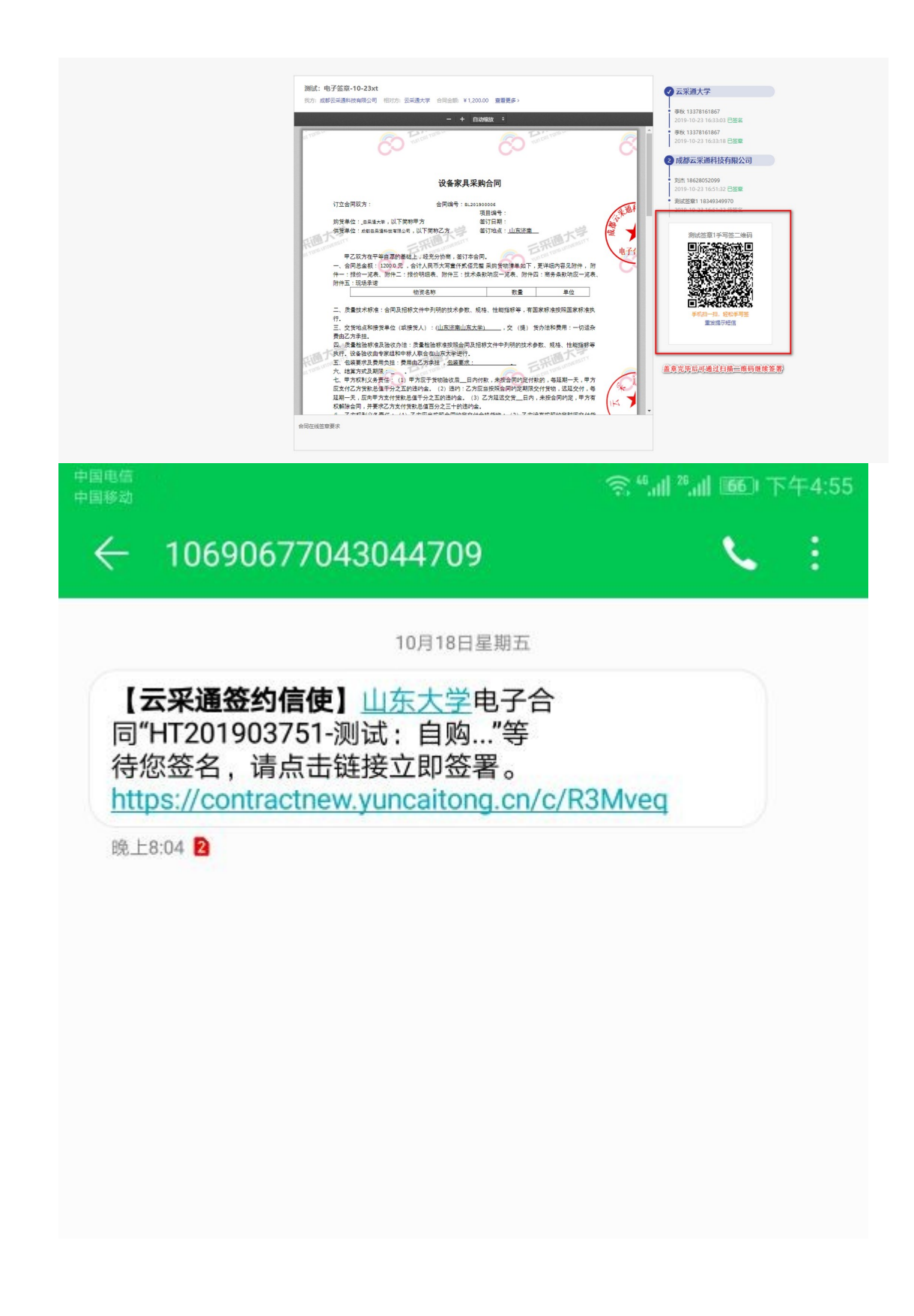

2. 通过扫描二维码,或者点击短信链接,进入到签署页面

# 合同业务

 $\ddotsc$ 

## 合同管理系统电子签

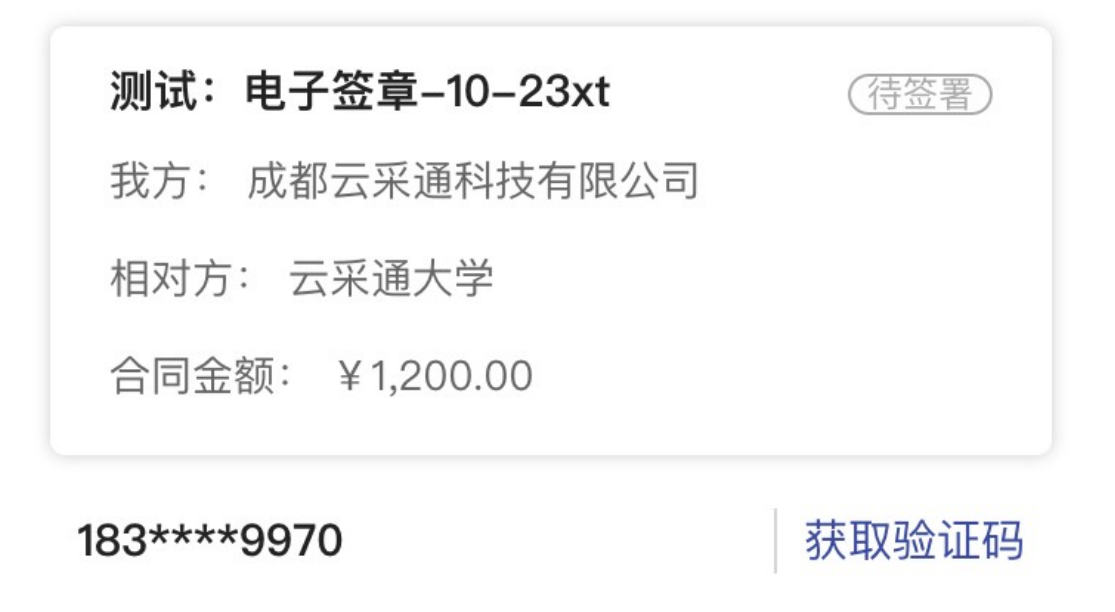

请输入收到的验证码

下一步

3. 通过填写的被指定签署人手机,获取验证码,填入验证 码,点击【下一步】

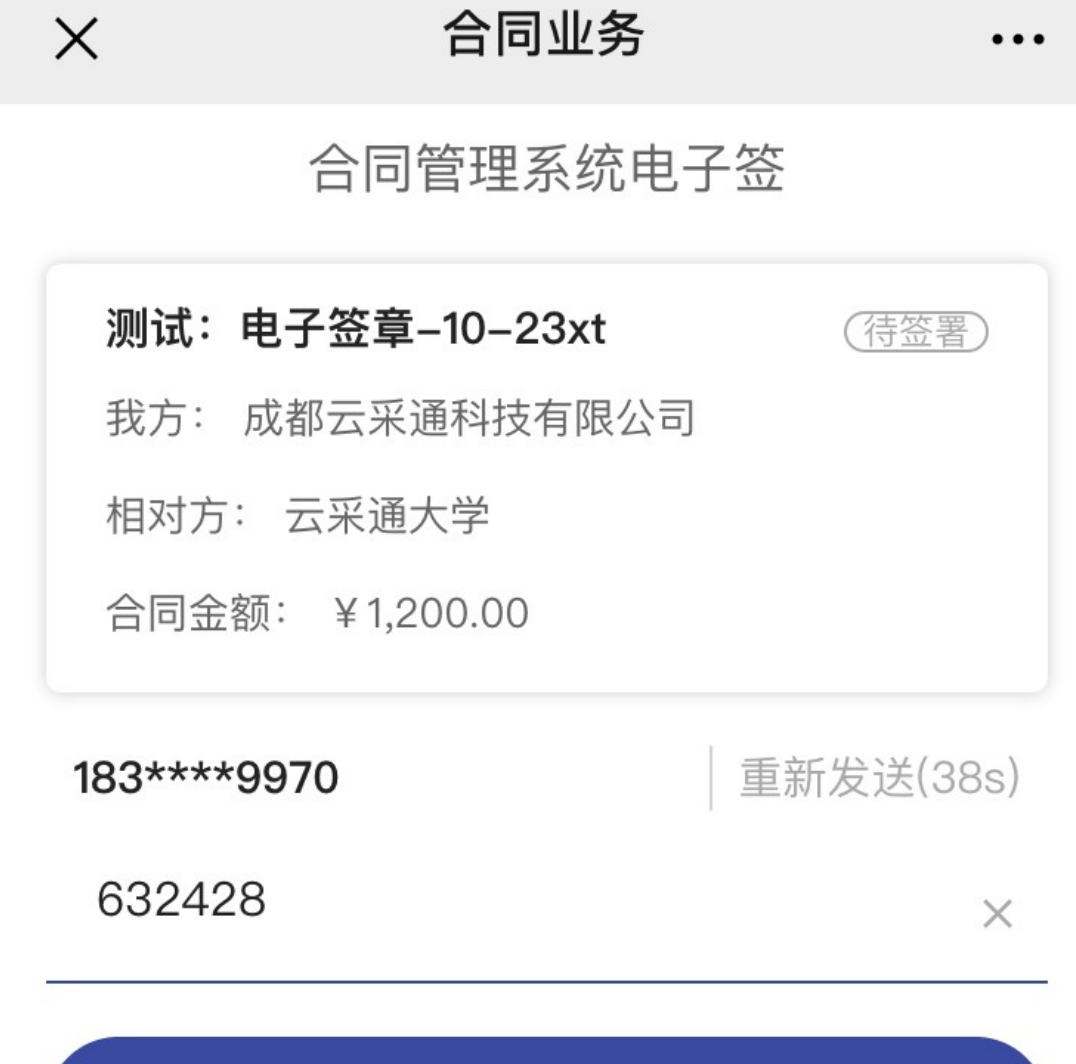

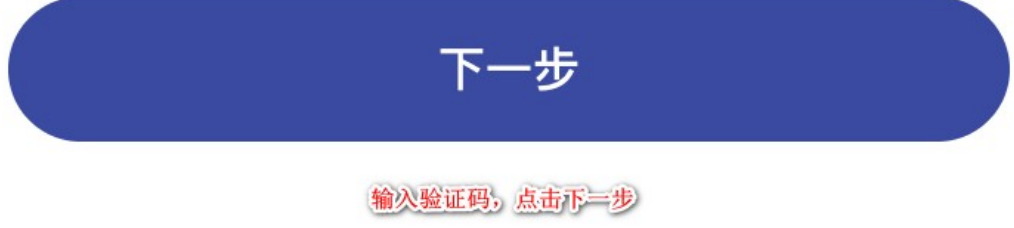

#### 4. 进入到合同签署流程页面, 点击【查看合同】

#### 合同业务

 $\ddotsc$ 

合同管理系统电子签

#### 测试: 电子签章-10-23xt

 $\times$ 

我方: 成都云采通科技有限公司 相对方: 云采通大学 合同金额: ¥ 1,200.00

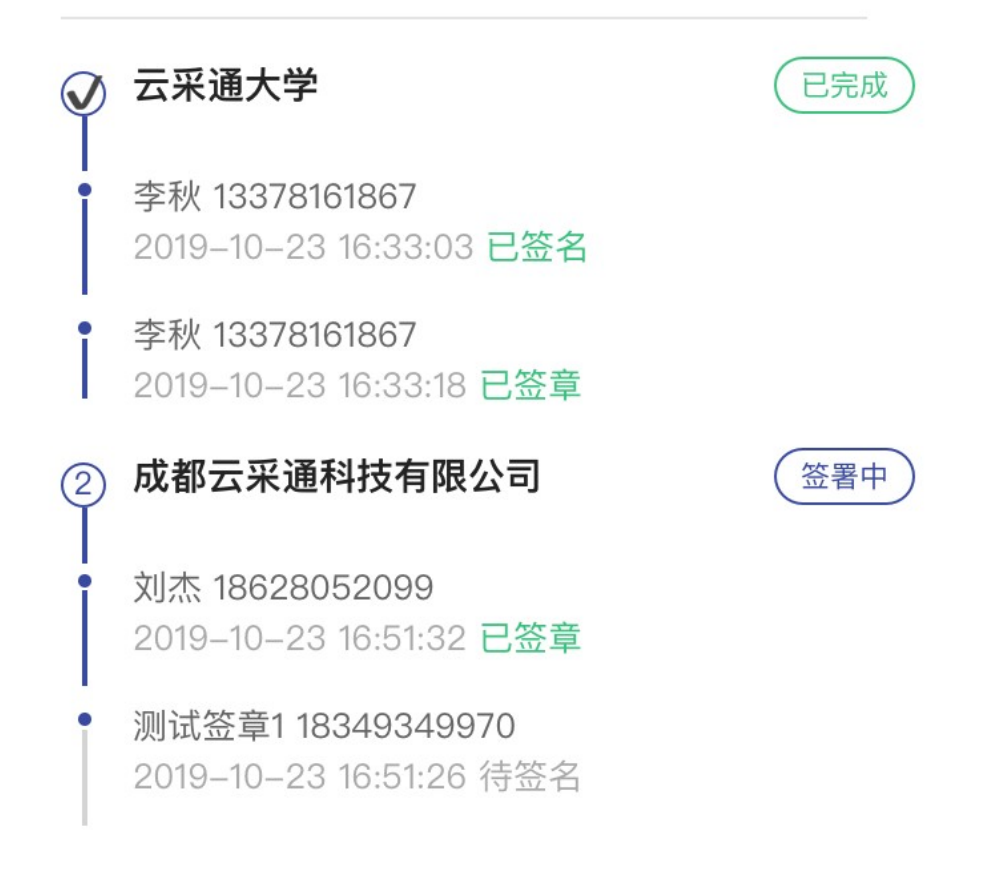

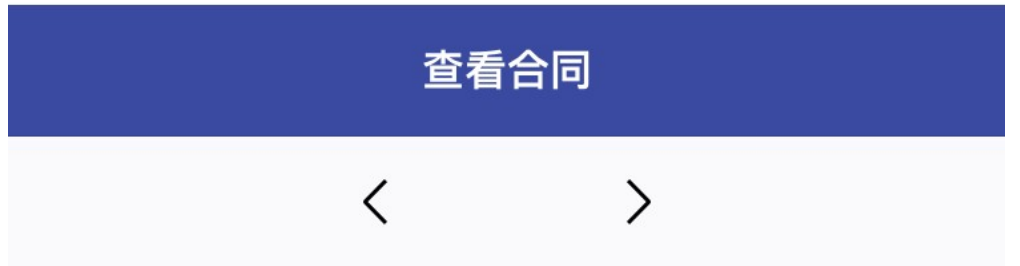

### 5. 进入到查看合同页面,点击【手写签名】

 $\times$ 

# 合同业务

测试: 电子签章-10-23xt

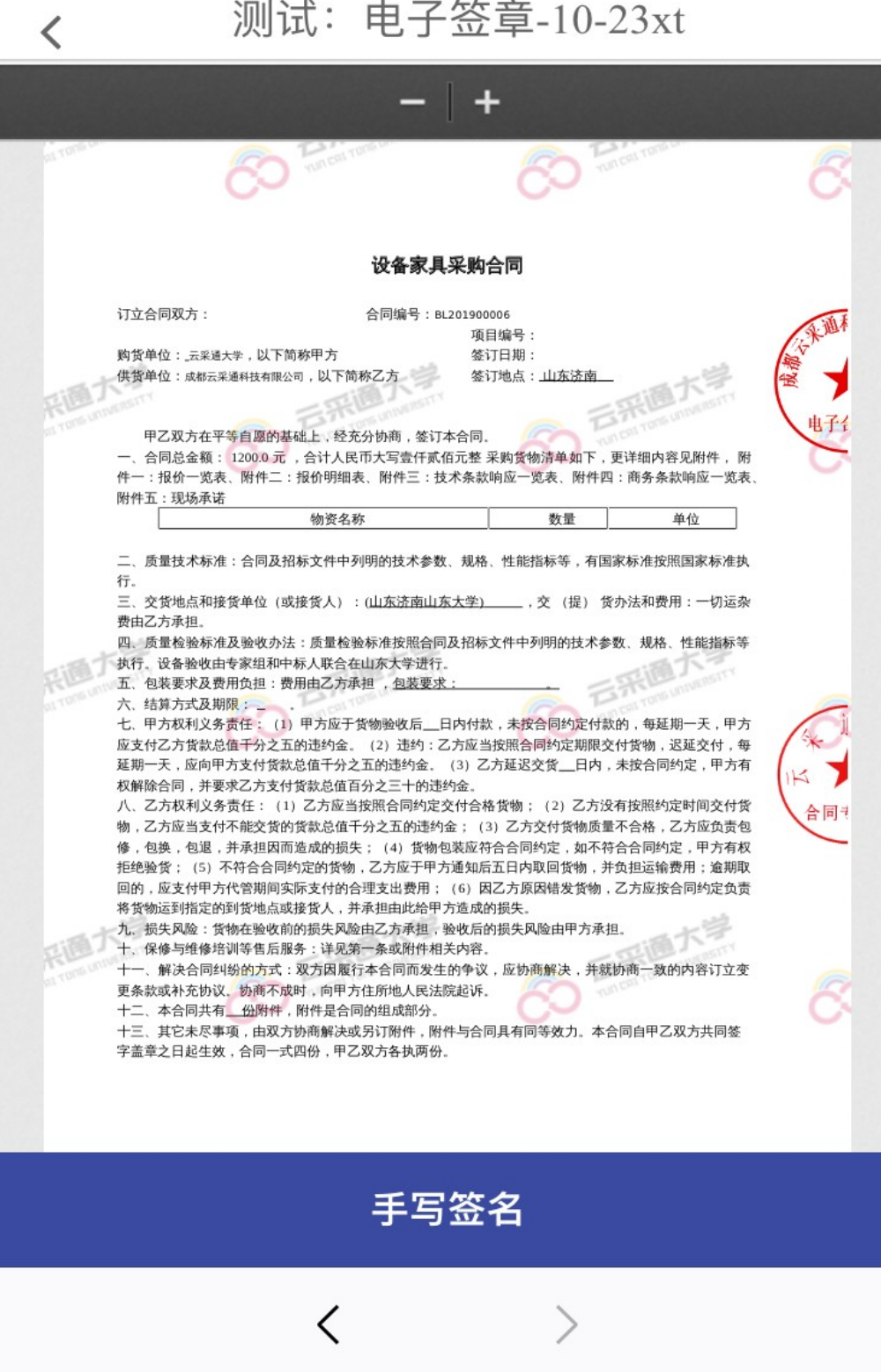

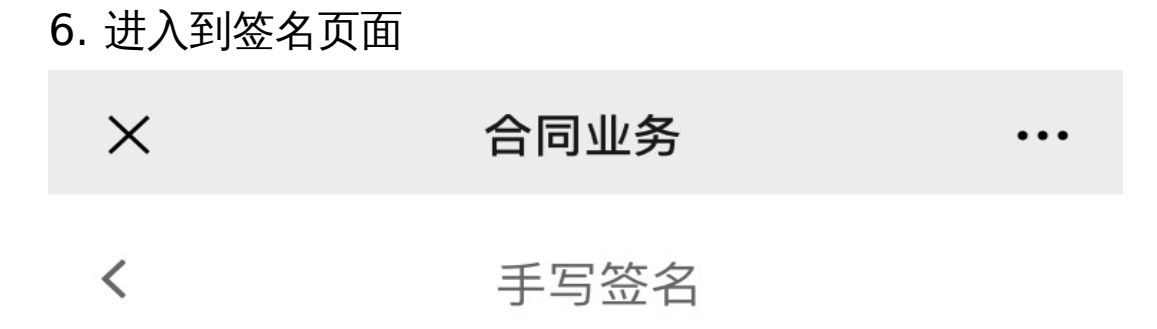

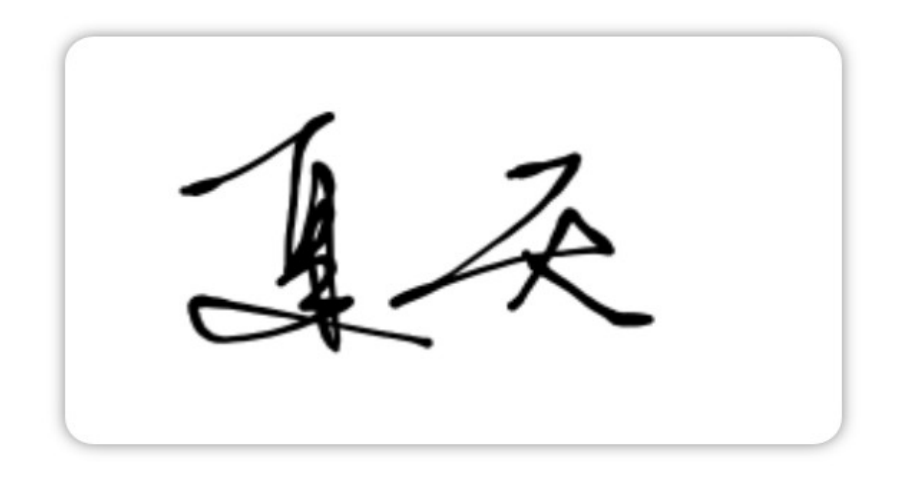

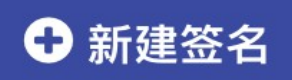

手写签名,可选择历史签名,或者新建签名

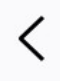

7. 点击【新建签名】,进入到手写签名页面,手写完成后, 点击【完成】

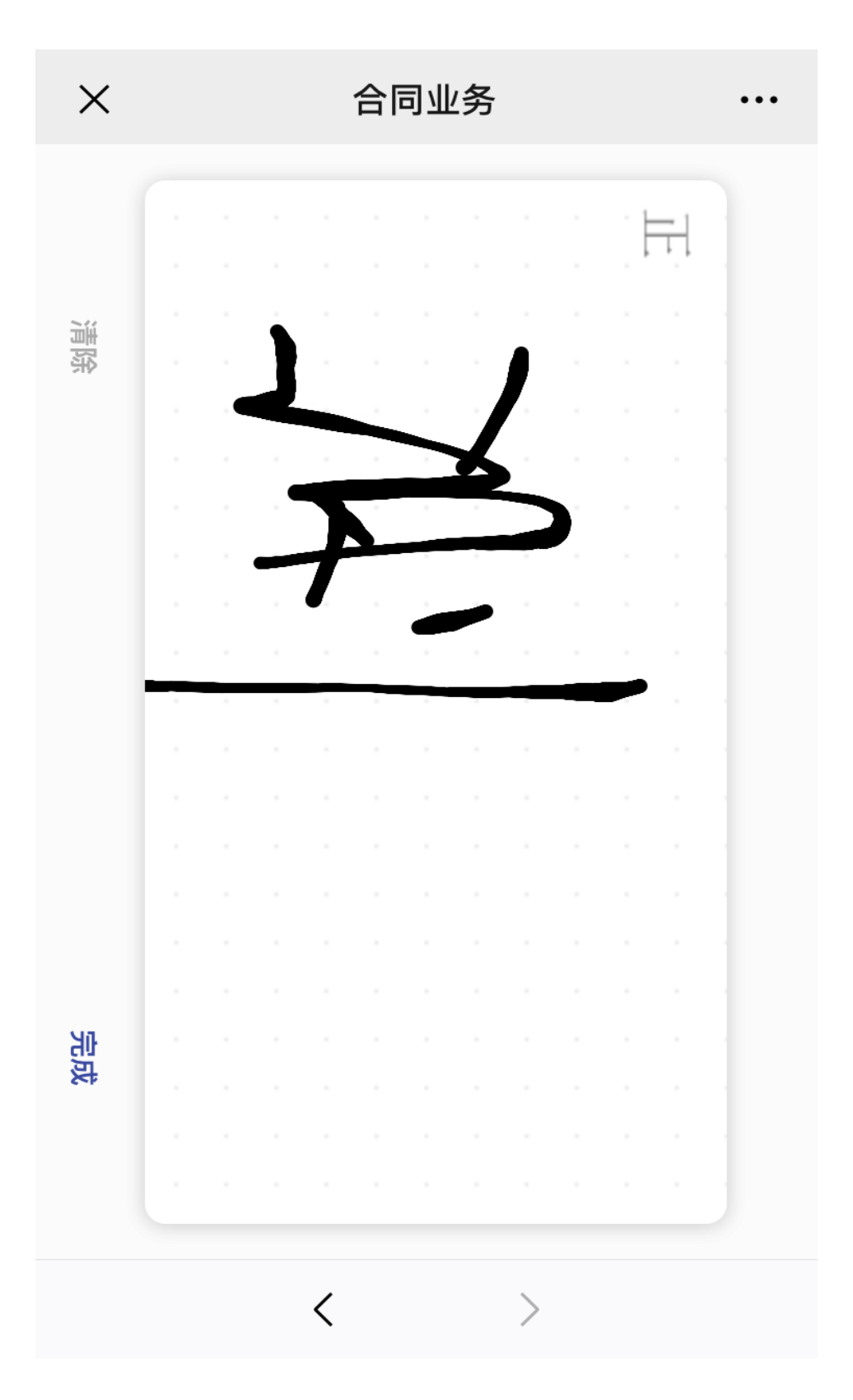

8. 进入到签名确认页面,点击【确认签署】

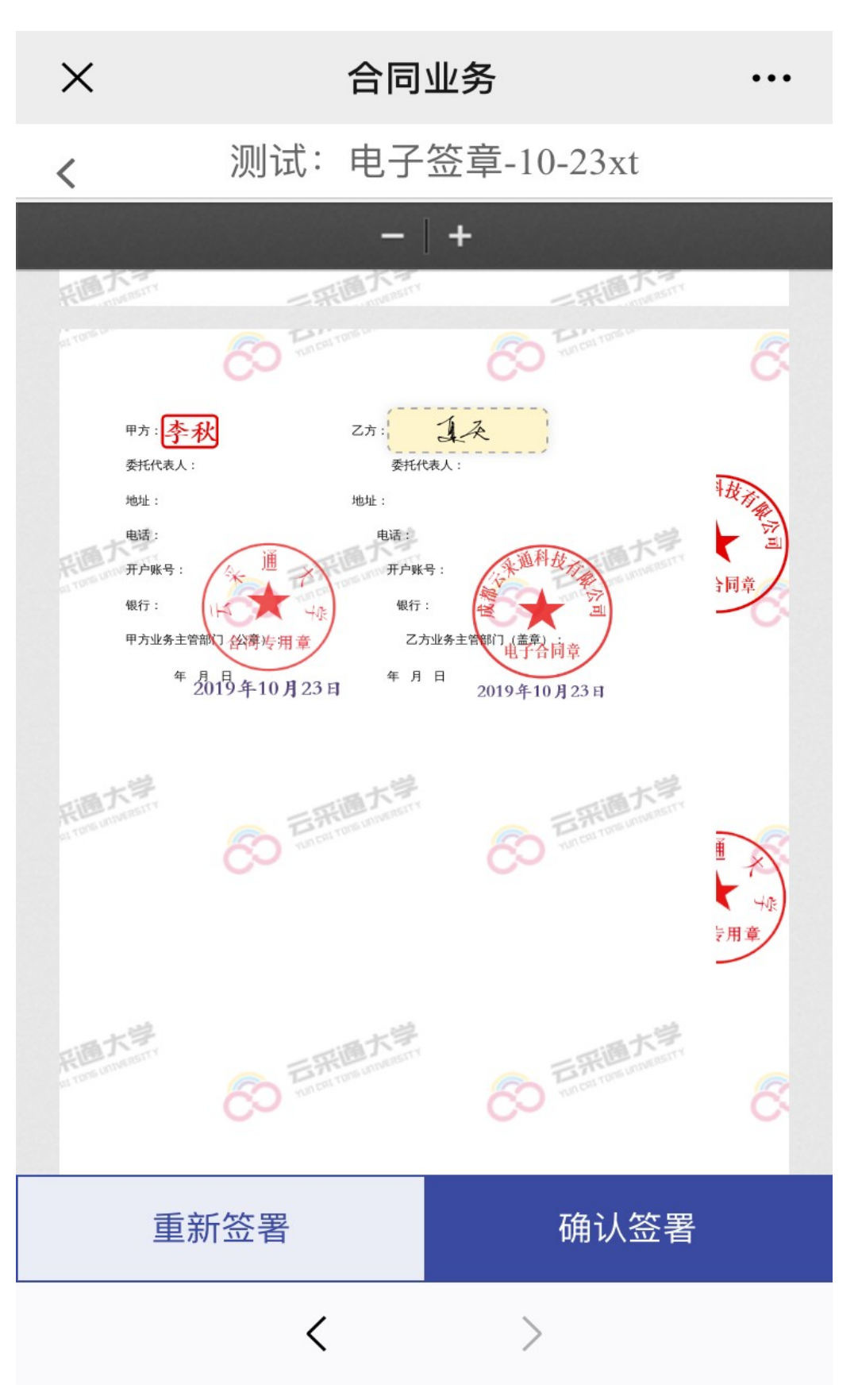

9. 进入到签署验证页面,输入验证码,点击【完成签署】

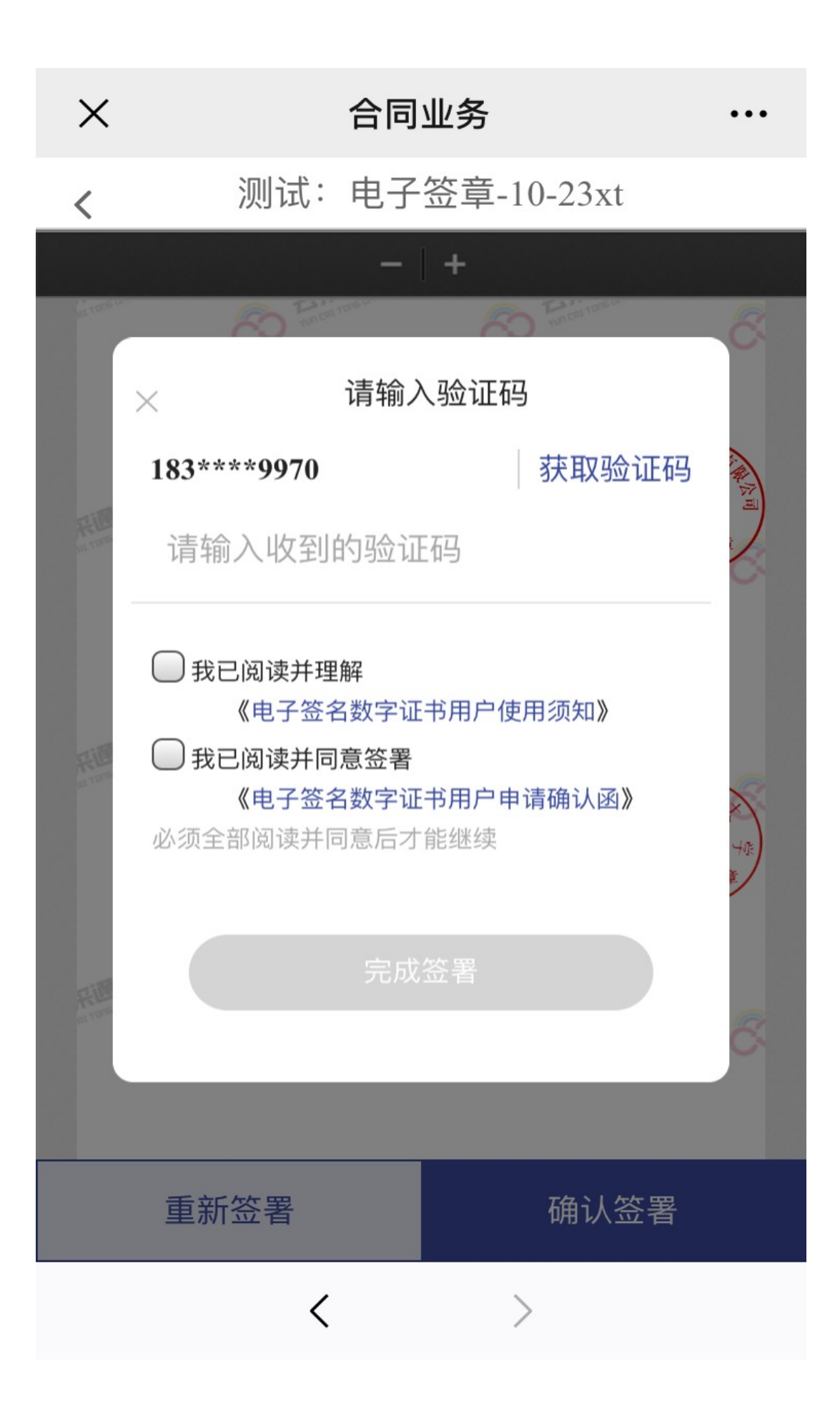

#### 二、使用电子证书签署

#### **1.**供应商盖章

1. 进入到合同签署页面,点击【合同盖章】

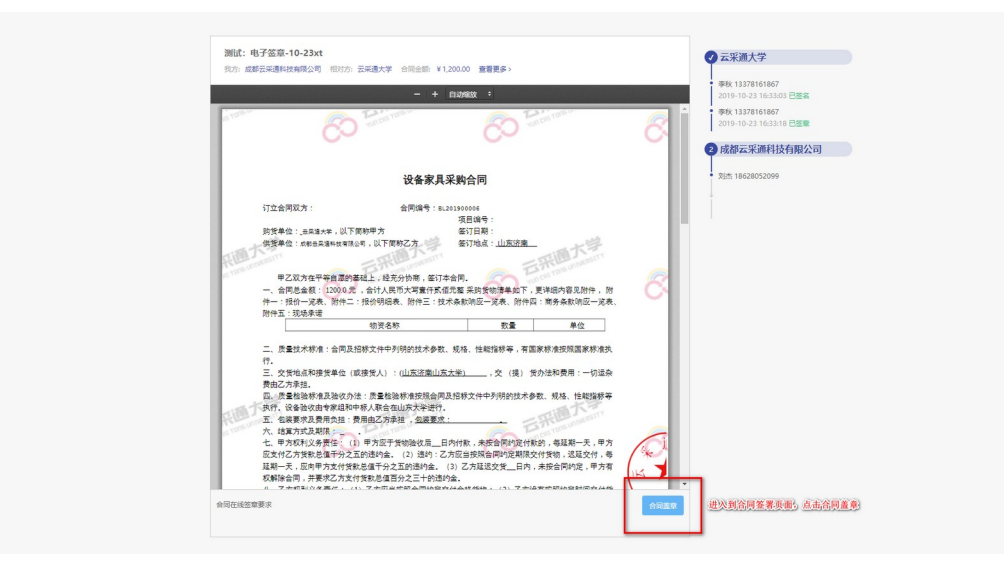

2. 签署方式选择免 UKey 签署

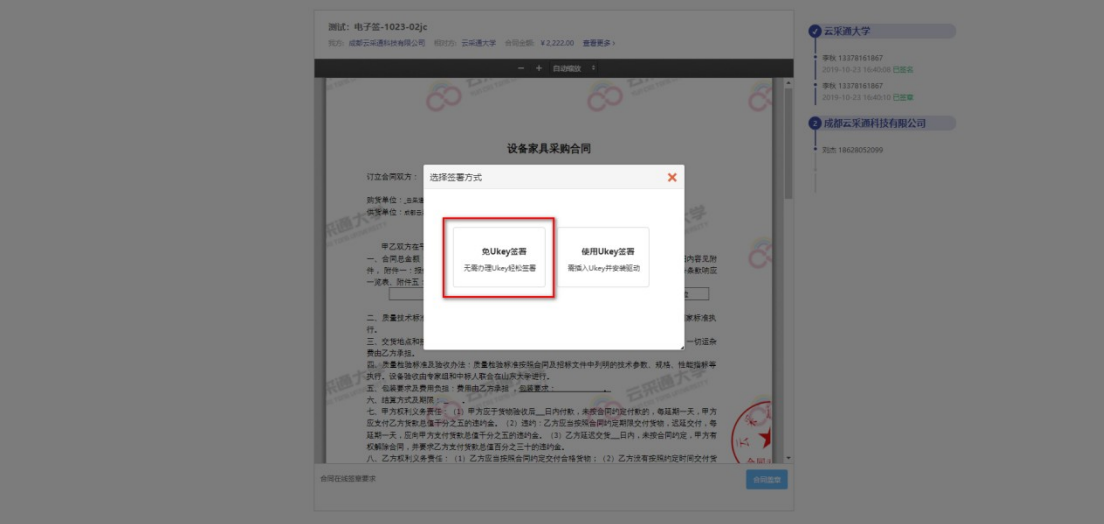

3. 进入到阅读服务条款;阅读完毕后,点击【同意并继 续】

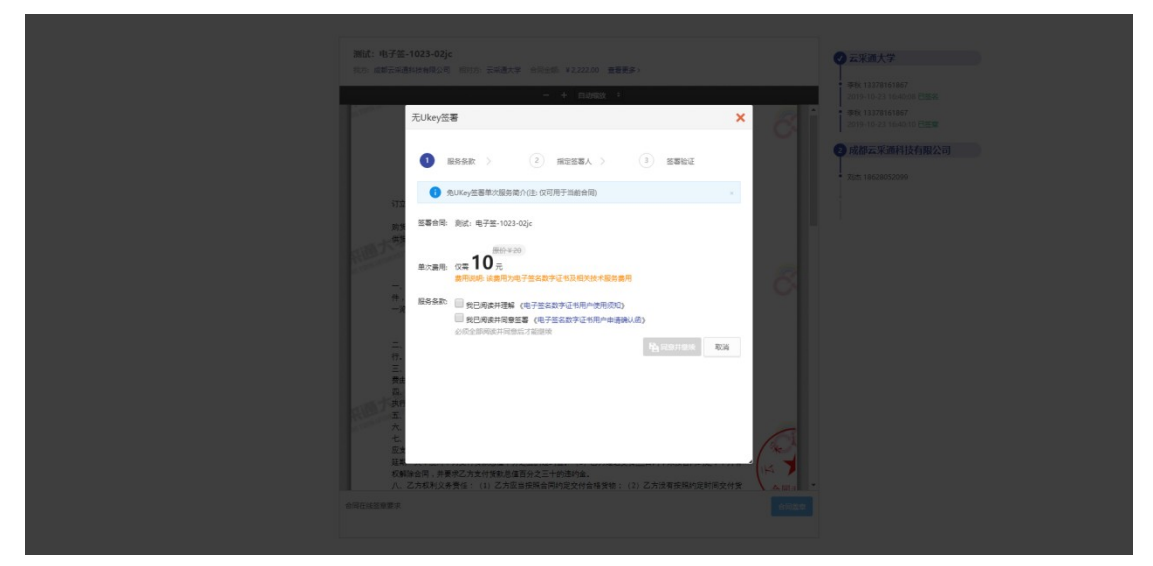

4. 进入到指定签署人页面,填写签署人「姓名」「手机」 「身份证」「签署有效期」,点击【保存】

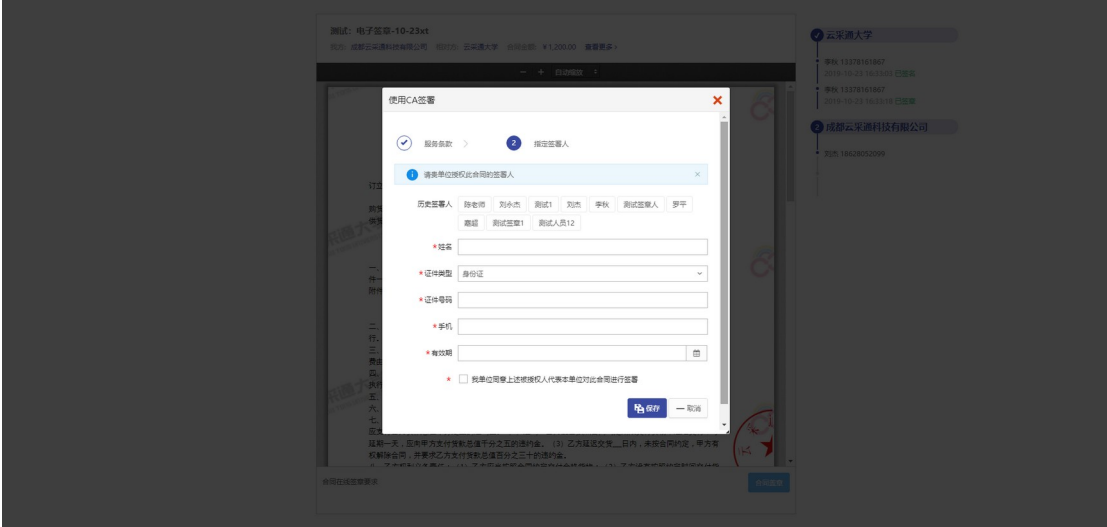

5. 进入到供应商身份验证页面,输入验证码,完成验证

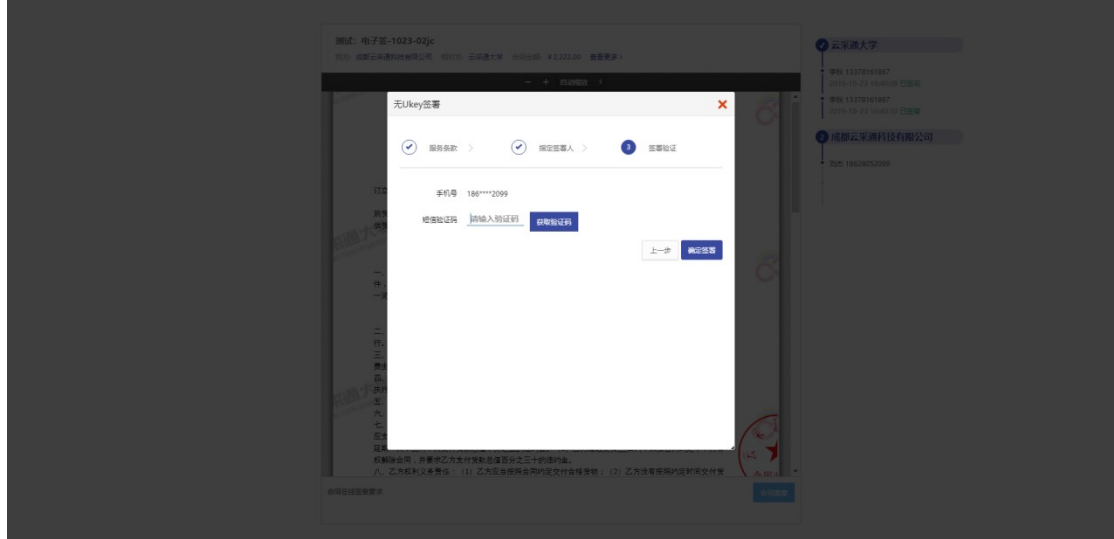

- **2.**供应商签字
- 1. 盖章完毕后,可通过扫描签署页面二维码,或者点击被 指定签署人短信内链接进行继续签署

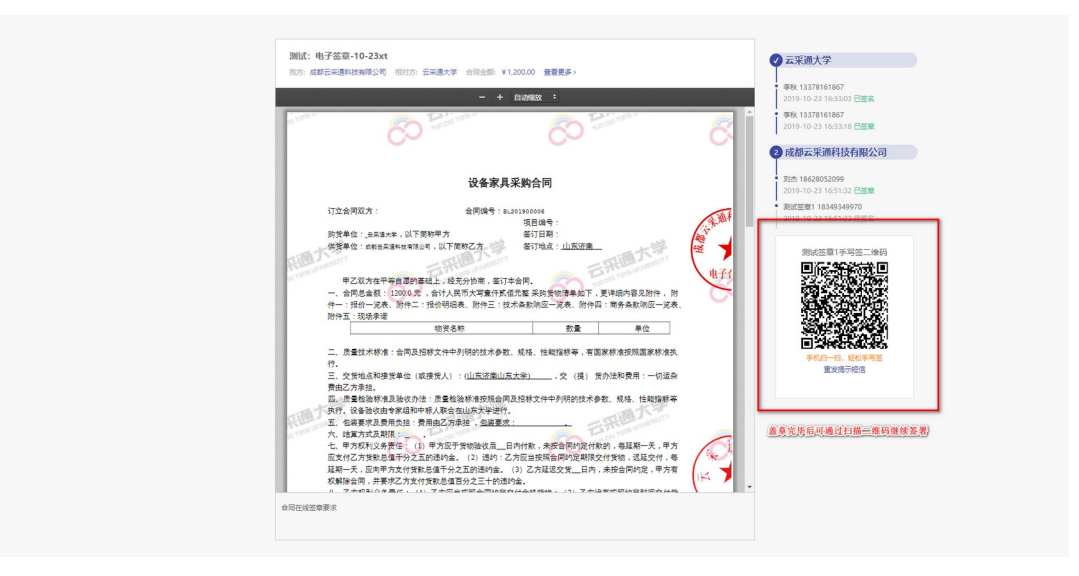

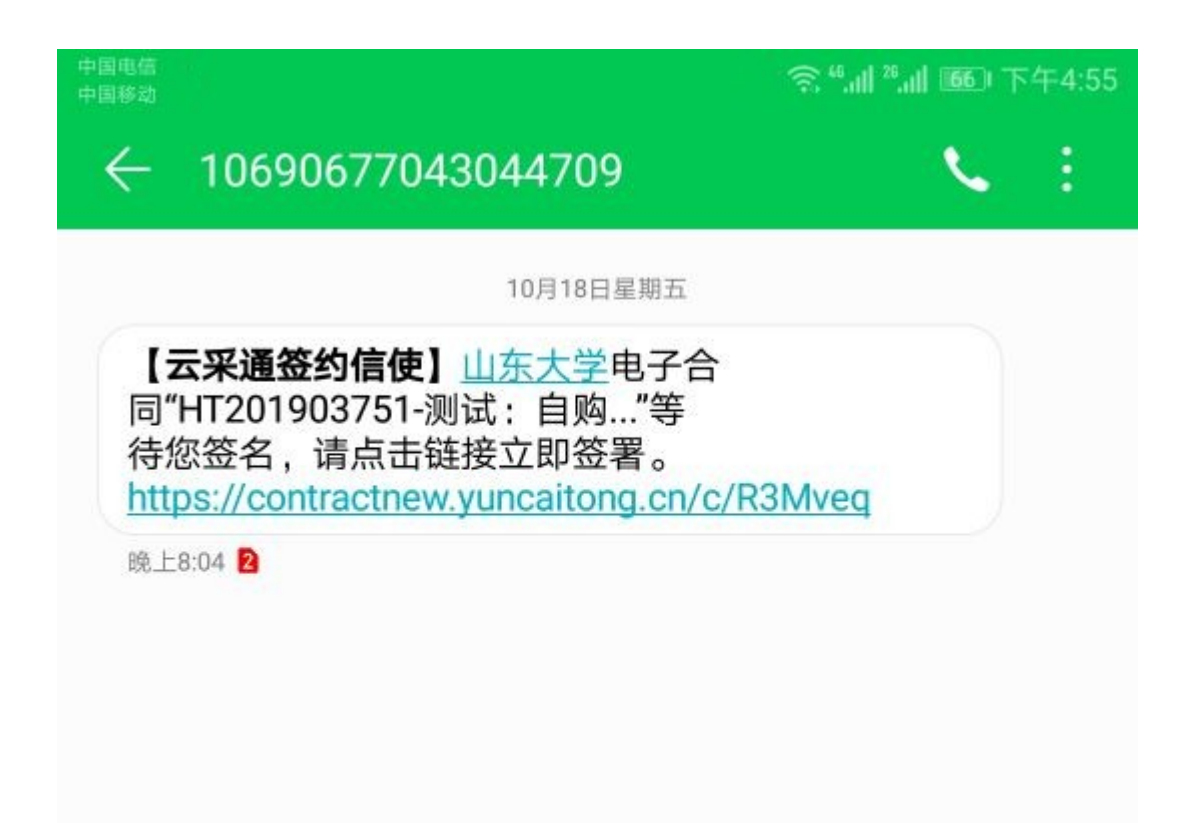

2. 通过扫描二维码, 或者点击短信链接, 进入到签署页面

### 合同业务

 $\ddotsc$ 

### 合同管理系统电子签

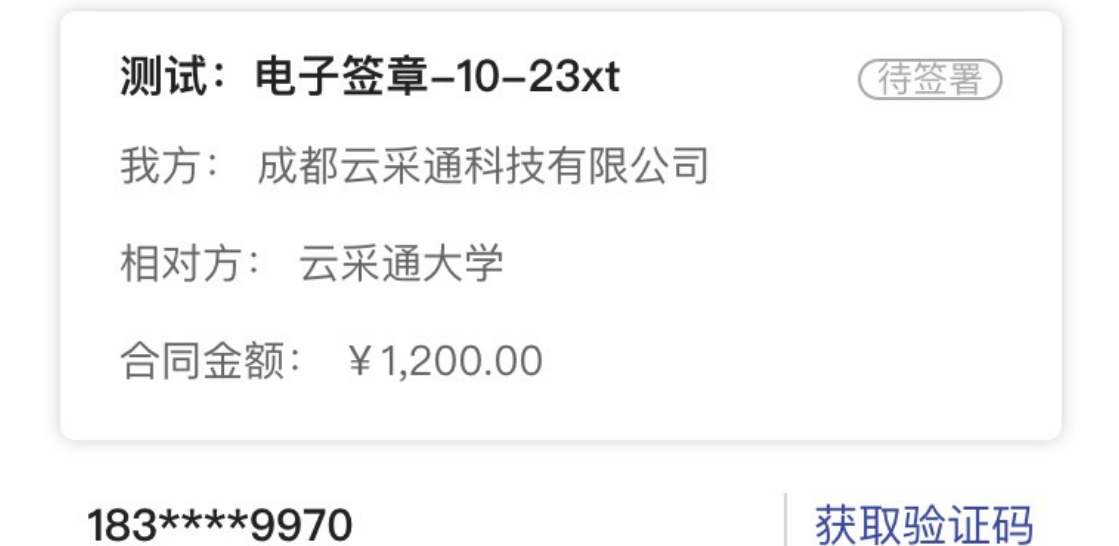

请输入收到的验证码

 $\times$ 

下一步

3. 通过填写的被指定签署人手机,获取验证码,填入验证 码,点击【下一步】

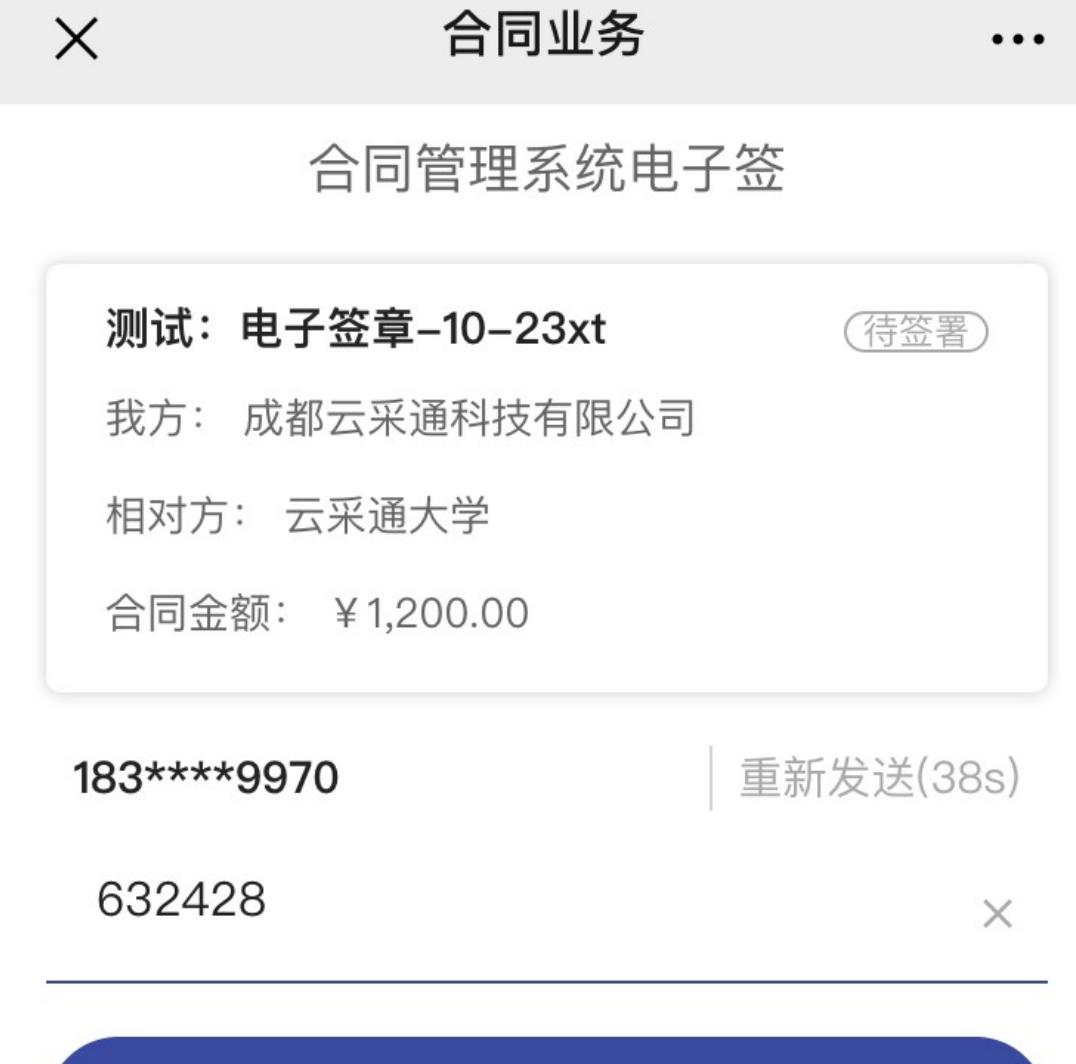

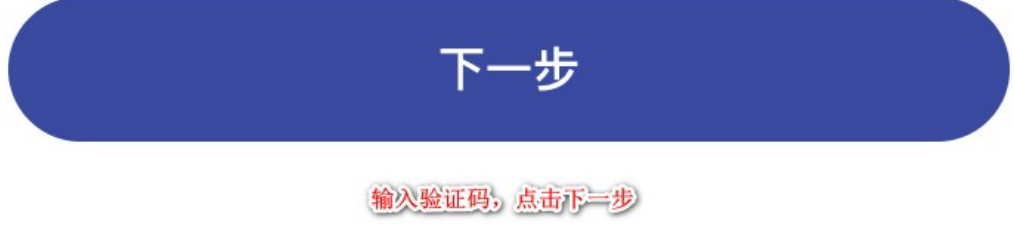

4. 进入到合同签署流程页面,点击【查看合同】

# 合同业务

. . .

合同管理系统电子签

## 测试: 电子签章-10-23xt

我方: 成都云采通科技有限公司 相对方: 云采通大学 合同金额: ¥ 1,200.00

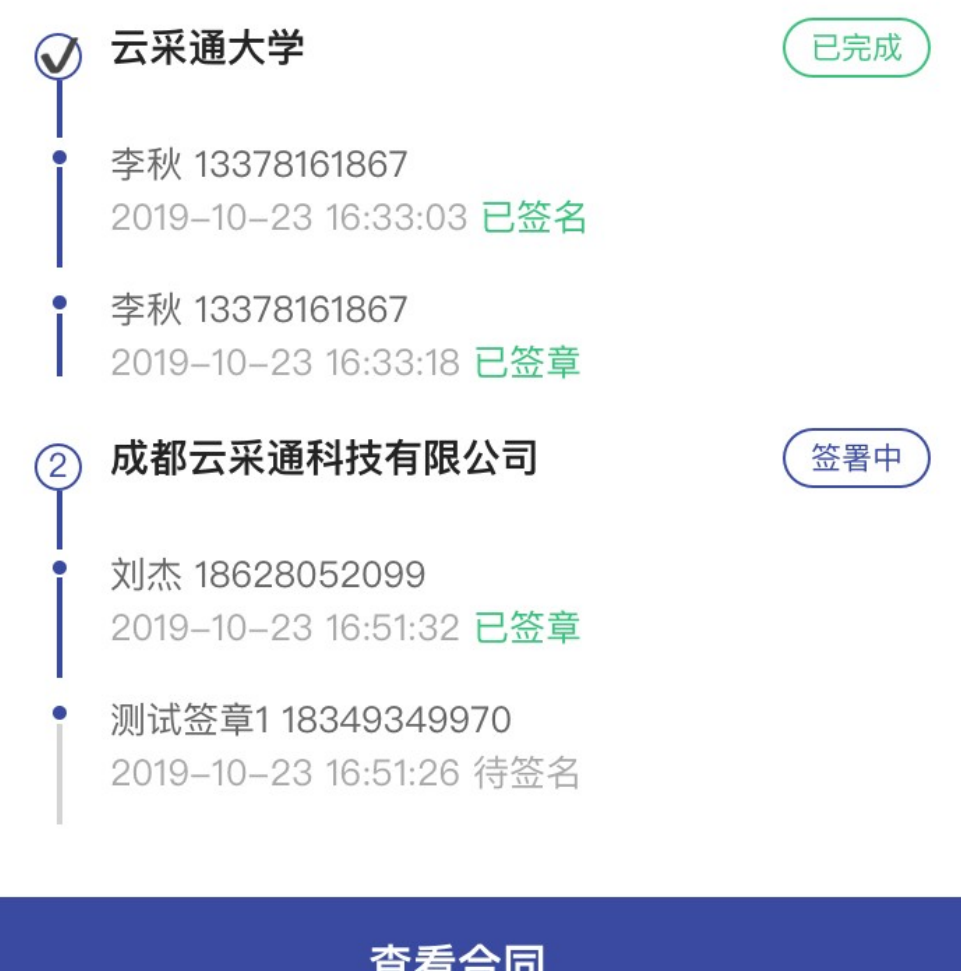

查看合同  $\langle$  $\mathcal{P}$  5. 进入到查看合同页面,点击【手写签名】

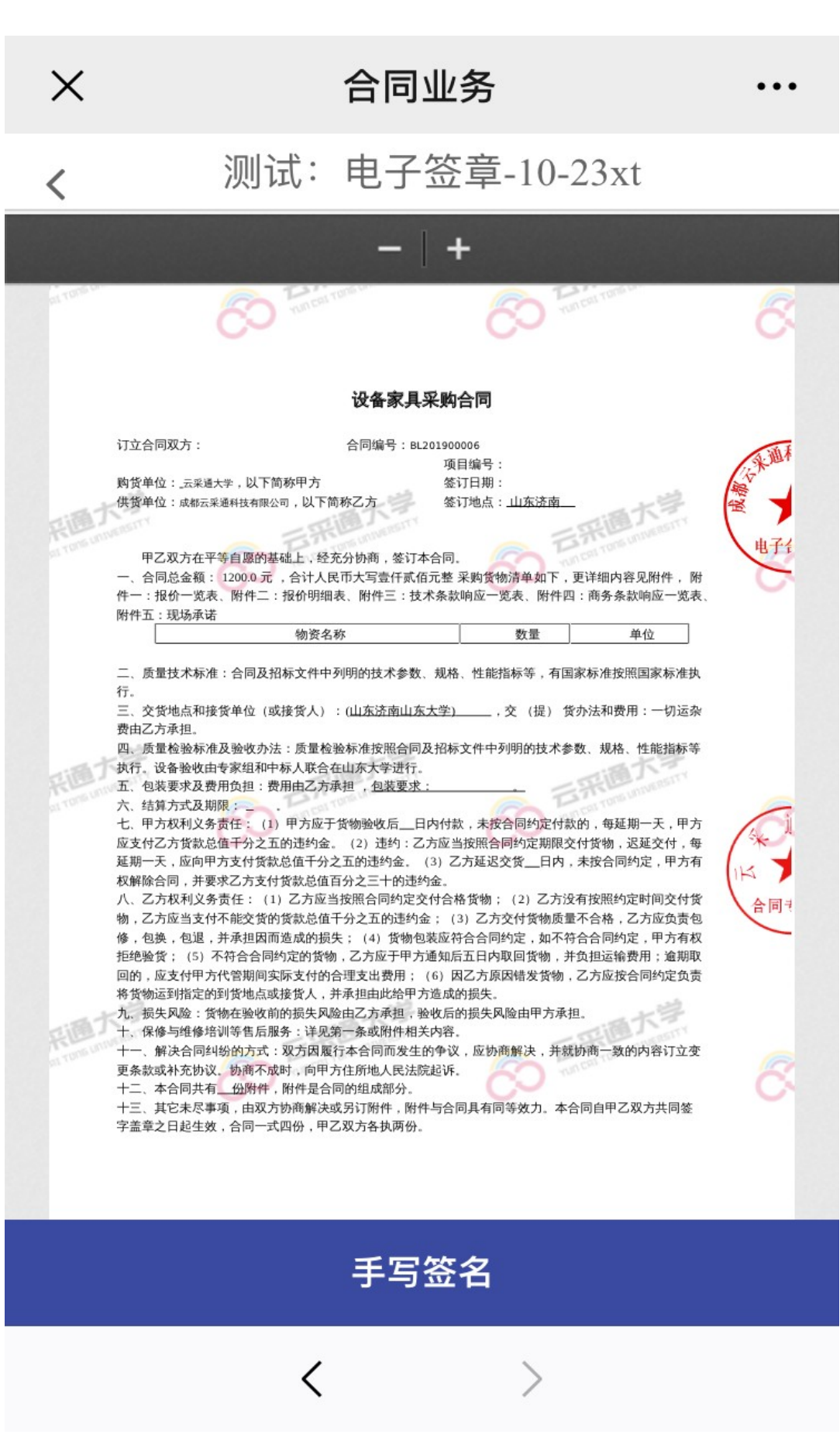

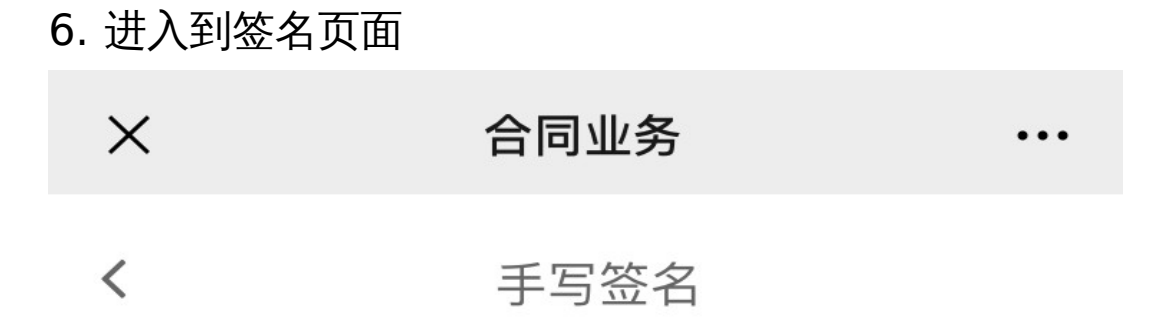

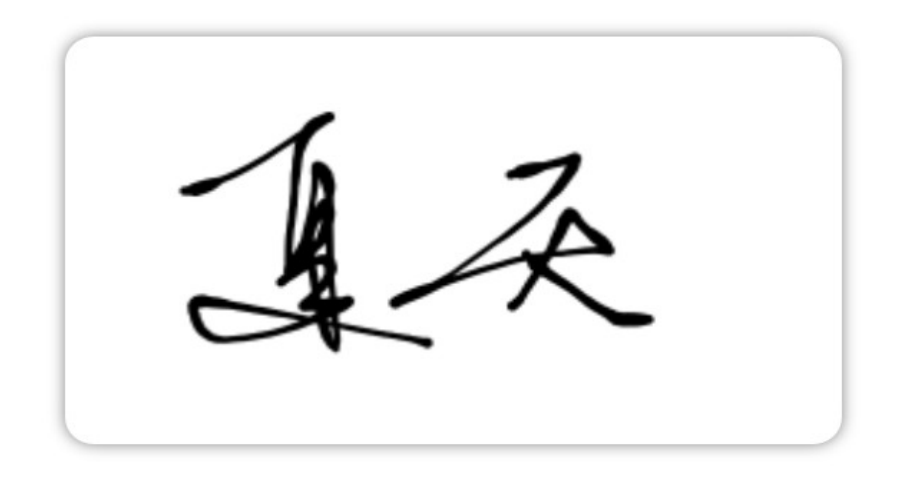

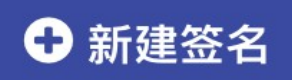

手写签名,可选择历史签名,或者新建签名

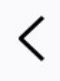

7. 点击【新建签名】,进入到手写签名页面,手写完成后, 点击【完成】

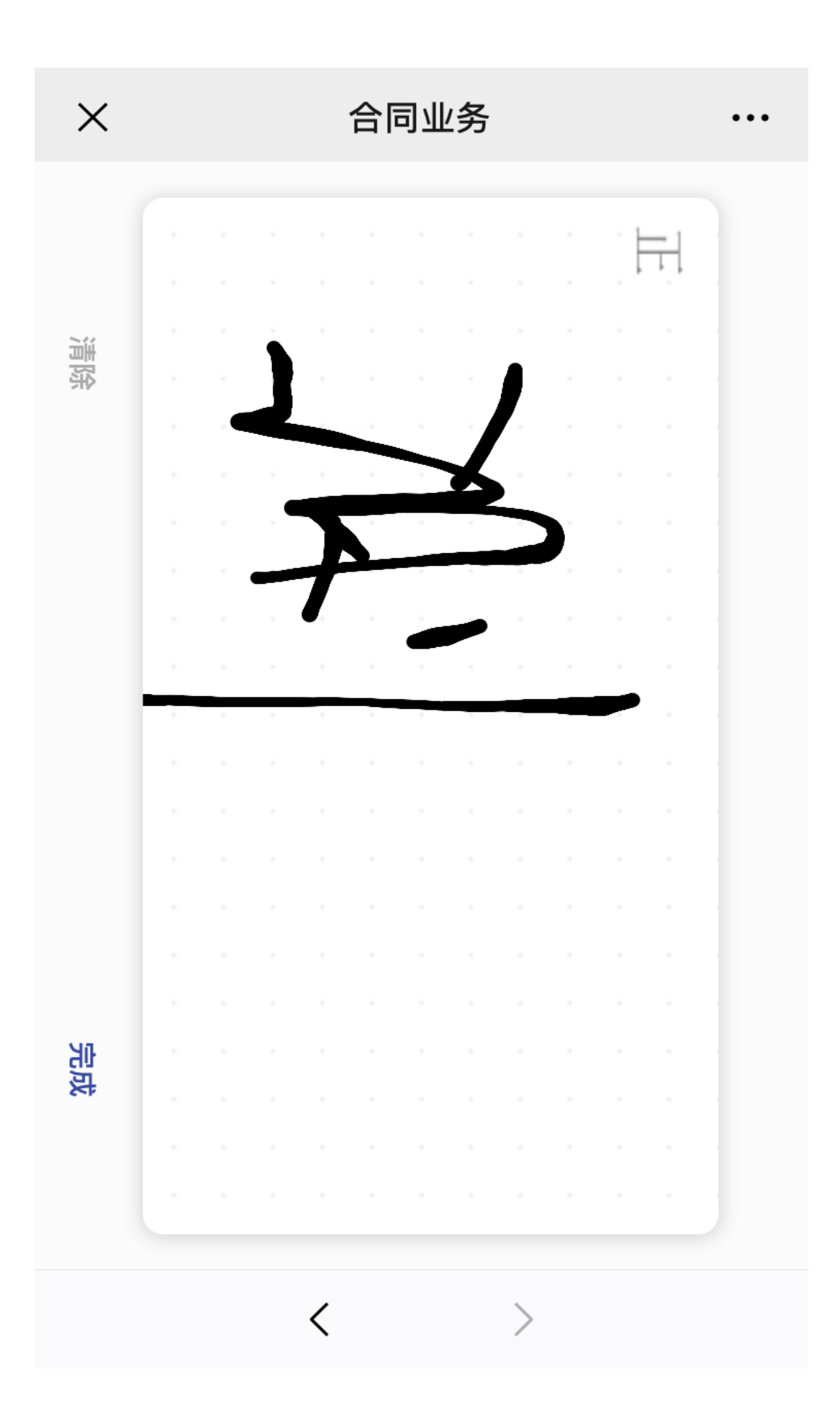

8. 进入到签名确认页面,点击【确认签署】

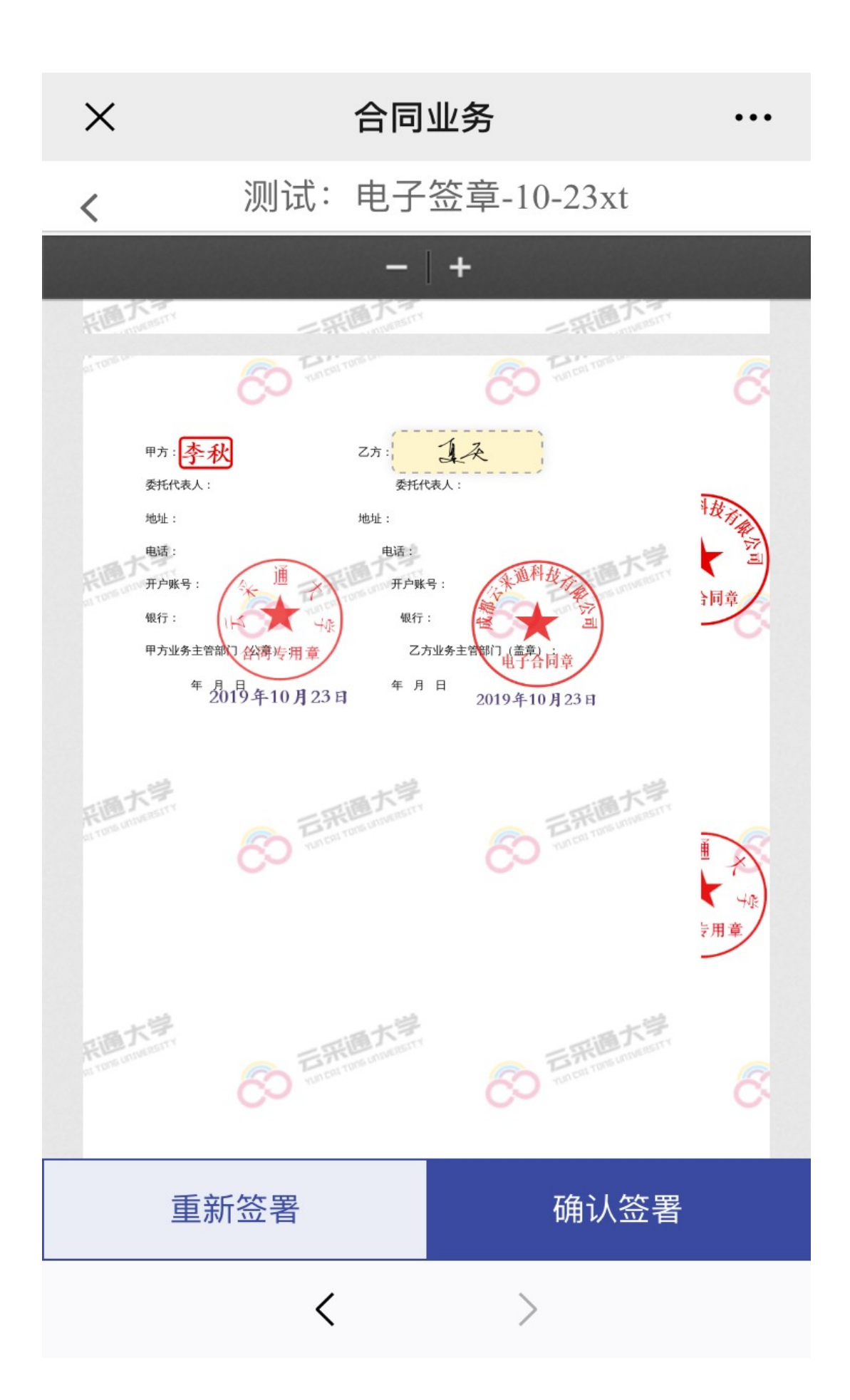

9. 进入到签署验证页面,输入验证码,点击【完成签署】

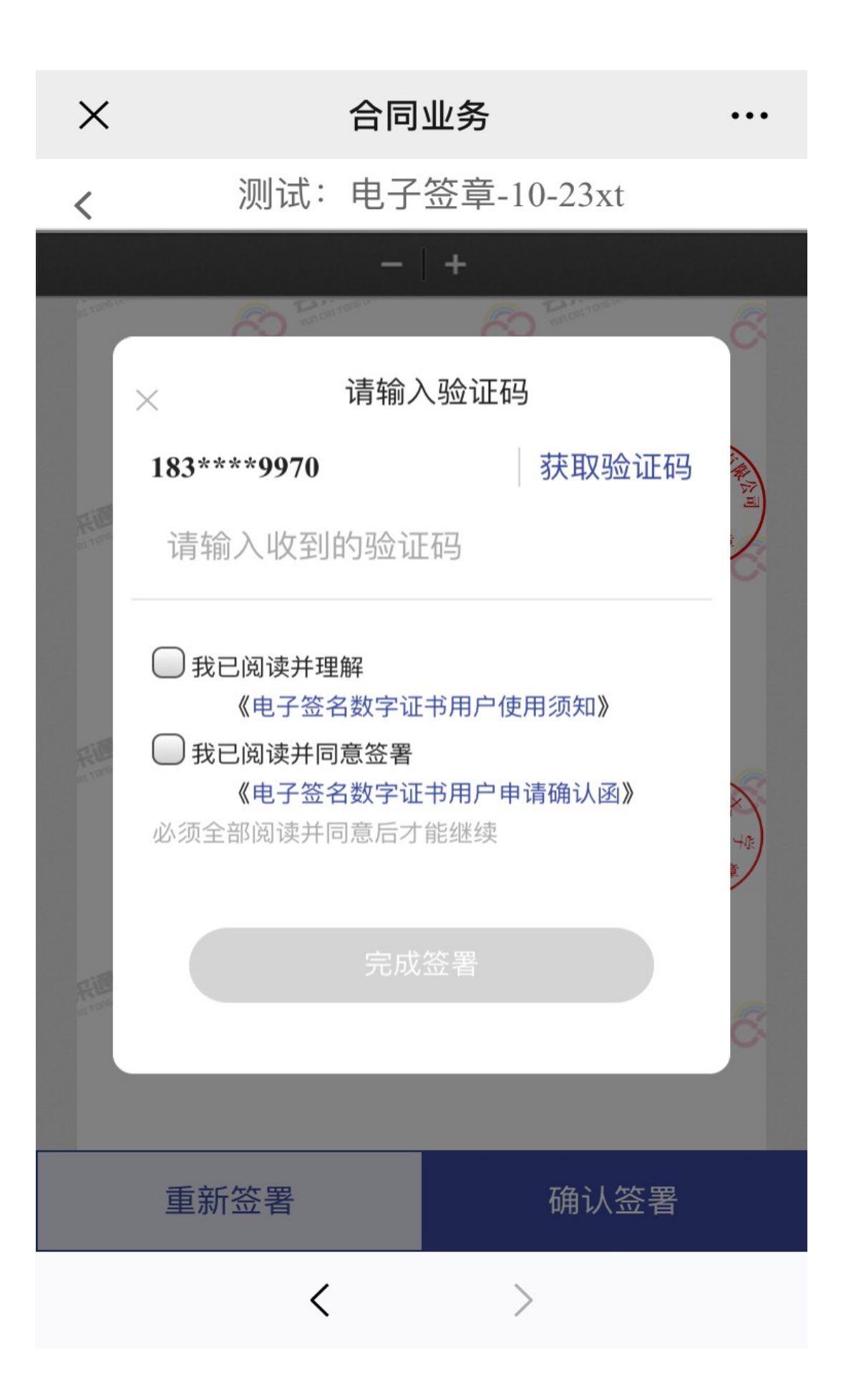